# Sportello Telematico AGEF

*\_\_\_\_\_\_\_\_\_\_\_\_\_\_\_\_\_\_\_\_\_\_\_\_\_\_\_\_\_\_\_\_\_\_\_\_\_\_\_\_\_\_\_\_\_\_\_\_\_\_\_\_\_\_\_\_\_\_\_\_\_\_\_\_\_\_\_\_\_\_\_\_\_\_\_\_\_\_\_\_\_\_\_\_\_\_\_* 

**Camera di Commercio** 

**di Venezia Rovigo** 

*Linee Guida per l'invio telematico delle domande di contributo e relative rendicontazioni.* 

*(aggiornamento aprile 2021)* 

#### **PREMESSA**

*\_\_\_\_\_\_\_\_\_\_\_\_\_\_\_\_\_\_\_\_\_\_\_\_\_\_\_\_\_\_\_\_\_\_\_\_\_\_\_\_\_\_\_\_\_\_\_\_\_\_\_\_\_\_\_\_\_\_\_\_\_\_\_\_\_\_\_\_\_\_\_\_\_\_\_\_\_\_\_\_\_\_\_\_\_\_\_* 

**Il Servizio Sportello Telematico consente di effettuare la compilazione e l'invio telematico delle pratiche di richiesta contributi alla Camera di Commercio di Venezia Rovigo.** 

L'invio telematico delle pratiche di contributo (domanda e rendicontazione) è completamente gratuito.

#### **Prima dell'invio è necessario:**

1) Collegarsi al sito **www.registroimprese.it** per effettuare l'attivazione del servizio e ricevere una e-mail di abilitazione al sistema con user e password:

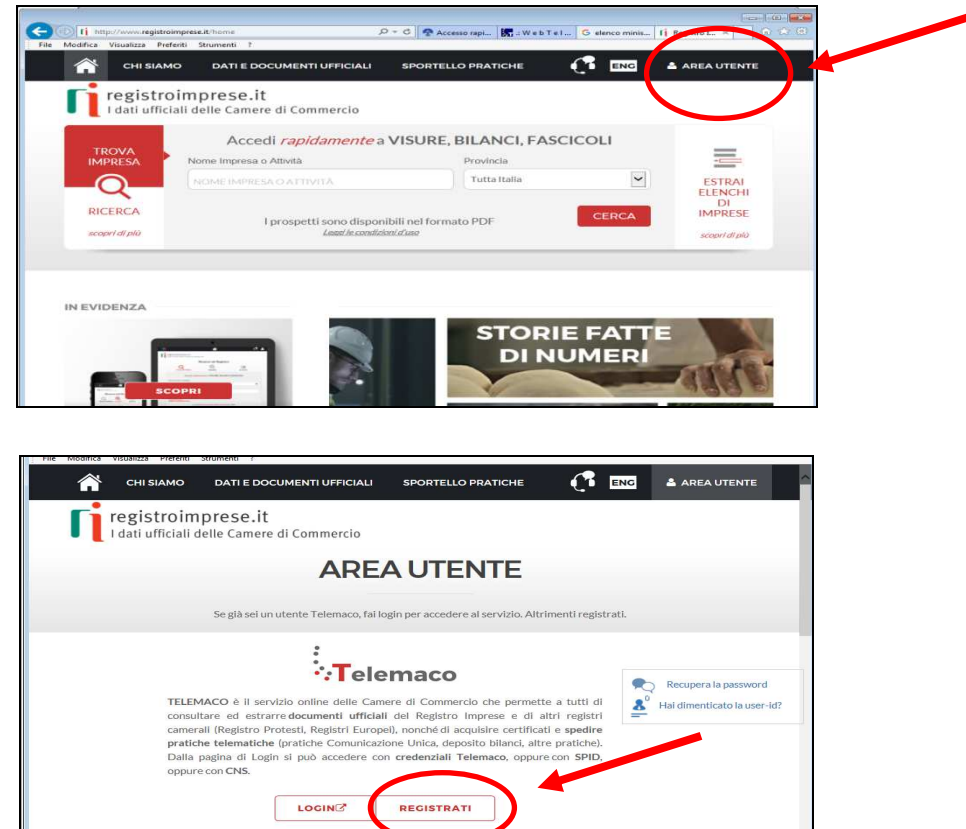

ultazione dei documenti del Registro Impres

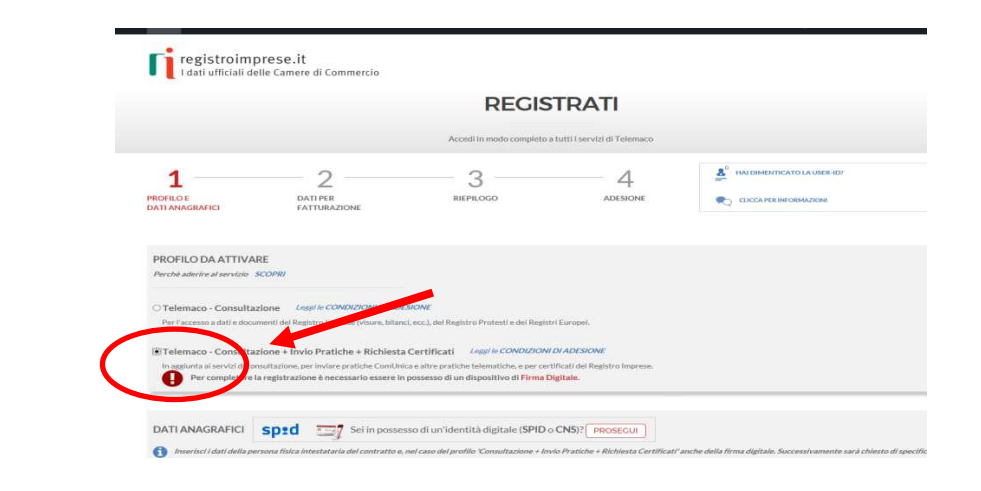

*\_\_\_\_\_\_\_\_\_\_\_\_\_\_\_\_\_\_\_\_\_\_\_\_\_\_\_\_\_\_\_\_\_\_\_\_\_\_\_\_\_\_\_\_\_\_\_\_\_\_\_\_\_\_\_\_\_\_\_\_\_\_\_\_\_\_\_\_\_\_\_\_\_\_\_\_\_\_\_\_\_\_\_\_\_\_\_* 

*Attenzione: per completare la registrazione la società Infocamere S.c.p.a impiega almeno 48 ore lavorative. Si consiglia di tenere conto di questo tempo operativo.*

- 2) Ottenuta **user e password**, per il primo accesso è necessario collegarsi al sito **http://webtelemaco.infocamere.it**, cliccare su "Servizi e-gov", sezione "Completamento o modifica registrazione" (in fondo alla pagina), cliccare su "Procedi" ed ottenere quindi l'accesso a tutti i servizi gratuiti (sportelli dei servizi egov), inserire i dati mancanti, selezionare lo sportello di interesse, aderire al servizio. Il sistema, prima, confermerà l'inserimento della richiesta (abilitazione in corso) e poi completerà in automatico l'iscrizione (Abilitato);
- 3) Essere dotati di un dispositivo di **firma digitale** (business key o smart card) per poter firmare digitalmente i file da allegare alla domanda o alla rendicontazione (vedasi il sito camerale www.dl.camcom.gov.it e/o il link http://www.card.infocamere.it);
- 4) Essere dotati di una **casella di posta elettronica certificata** (si può utilizzare anche l'indirizzo di posta elettronica certificata di un intermediario);
- 5) Essere dotati di uno **scanner**.

# **QUESTO DOCUMENTO FORNISCE LE LINEE GUIDA PER L'INVIO TELEMATICO DI:**

*\_\_\_\_\_\_\_\_\_\_\_\_\_\_\_\_\_\_\_\_\_\_\_\_\_\_\_\_\_\_\_\_\_\_\_\_\_\_\_\_\_\_\_\_\_\_\_\_\_\_\_\_\_\_\_\_\_\_\_\_\_\_\_\_\_\_\_\_\_\_\_\_\_\_\_\_\_\_\_\_\_\_\_\_\_\_\_* 

- **a) DOMANDE DI CONTRIBUTO;**
- **b) RENDICONTAZIONE DI CONTRIBUTO**

## **1-PREDISPOSIZIONE DELLA DOCUMENTAZIONE**

Prima di predisporre la pratica telematica, è necessario:

- **Scaricare** dal sito camerale (**www.dl.camcom.gov.it sezione Bandi**) il **modello di richiesta/di rendicontazione ed altra eventuale modulistica prevista per il bando di interesse** nonché, se necessario, il **modello di procura**;
- Predisporre gli **allegati aggiuntivi** previsti dal bando;
- **Salvare** tutti gli allegati sulla propria stazione di lavoro (o su altro supporto);
- **Firmare digitalmente** tutti gli allegati (dal seguente link sono scaricabili i software per firmare digitalmente i documenti: http://www.card.infocamere.it/infocamere/pub/download-sw-firma\_3177)

## **Avvertenze:**

- la scansione non deve essere a colori o in formato particolare, il **limite del file è 20 Mb**;
- tutti gli allegati della pratica, ad eccezione del Modello Base, possono anche essere raggruppati in un unico file (**pdf)** apponendo una sola firma digitale;
- il limite **massimo** degli allegati è pari a **32.**

## **2-INVIO DELLA DOMANDA DI CONTRIBUTO**

Per l'invio della domanda di contributo relativa al bando di interesse occorre connettersi al sito *http://webtelemaco.infocamere.it*(<sup>1</sup>)(<sup>2</sup>), cliccare su "**Servizi egov**" e poi cliccare su "**Contributi alle Imprese**". È anche disponibile un corso gratuito in modalità e-learning.

<sup>(</sup> 2 ) *Tutti i sistemi Telemaco sono disponibili dalle 8 alle 21 dei giorni feriali e dalle 8 alle 14 del sabato. Negli altri orari non è garantita la presenza di tutti i servizi, data la necessità di interventi di manutenzione*

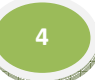

 $\overline{\phantom{a}}$ ( 1 ) *Si consiglia di utilizzare browser "Internet Explorer" dalla versione 6 (meglio se 7.0) e "Mozilla Firefox"dalla versione 2.0.*

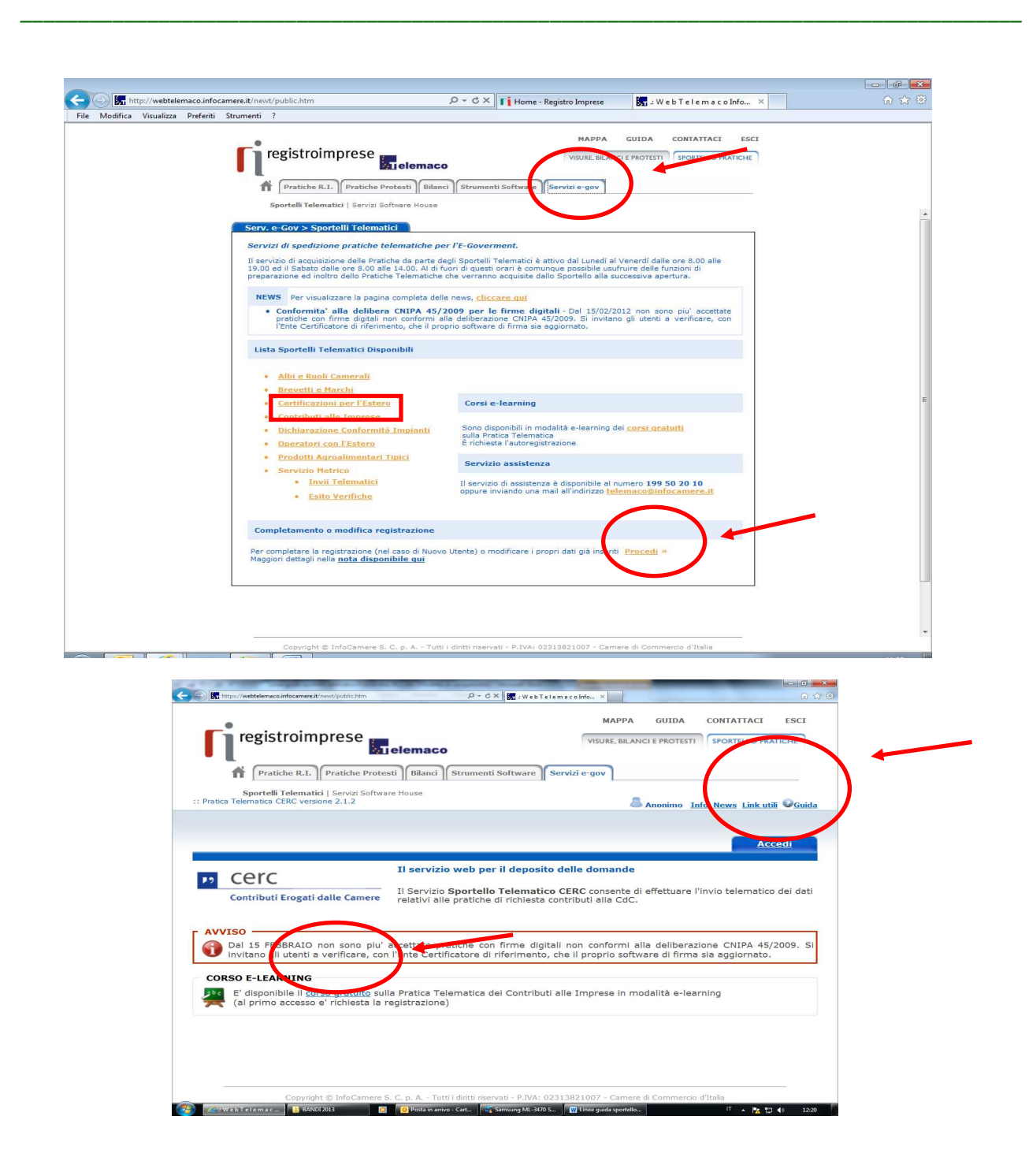

# **a) Compilare il MODELLO BASE della pratica (pulsante "CREA MODELLO")**

Effettuare l'accesso ai servizi di Webtelemaco, utilizzando la userid e password ottenuta:

Sportelli Telematici | Servizi Software House<br>| Pratica Telematica CIRC versions 2.0.4 | November 2.0.4 | CERCATT | Tafe State avanizimente president News Unit attil O'Gada | Esci

Sportello Telematico CERC consente di effettuare l'invio telematico dei dati relativi alle

**Home Crea Modello Nuova Aperte Chiuse** 

Il servizio web per il deposito delle domande

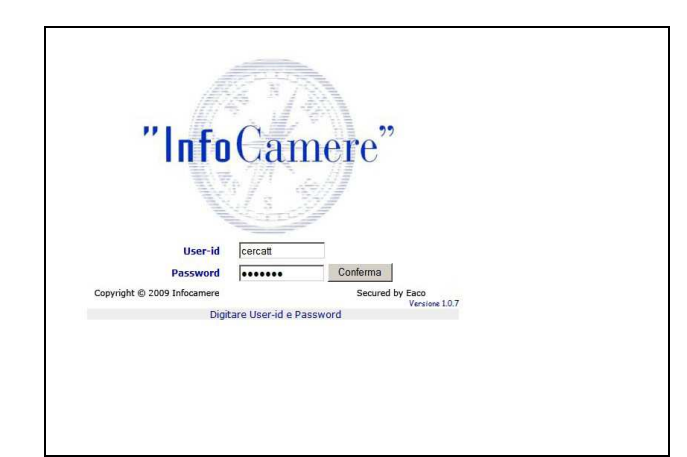

- 1. selezionare **CREA MODELLO**
- 2. inserire il Nr. **REA** (propria provincia di competenza+numero REA) o il **codice fiscale** dell'impresa richiedente
- 3. premere il tasto "**Cerca**" (**il sistema attinge i dati automaticamente dal Registro Imprese – selezionare l'unità beneficiaria**)
- 4. selezionare il Tipo Pratica "**Richiesta Contributi**"
- 5. selezionare lo Sportello di Destinazione (CCIAA di VE-RO **contributi alle imprese – VENEZIA**)
- 6. al termine cliccare su "**Avvia compilazione**" (il sistema presenterà la maschera del modello richiesto, suddiviso in riquadri)
- 7. selezionare il **Bando** di riferimento;
- 8. inserire l'**Importo del contributo richiesto** (da calcolare sulla base di quanto previsto nel bando)
- 9. compilare **tutti i campi obbligatori** contrassegnati con l'asterisco (**Tipo pagamento:** selezionare **bonifico** e indicare il codice IBAN; **Numero Inps:** se non disponibile valorizzare a zero)
- 10.compilare i seguenti campi (anche se non obbligatori):
	- E-mail (**inserire possibilmente l'indirizzo pec**);
	- Dimensione impresa;
	- Impresa femminile e/o giovanile (se in possesso dei requisiti previsti

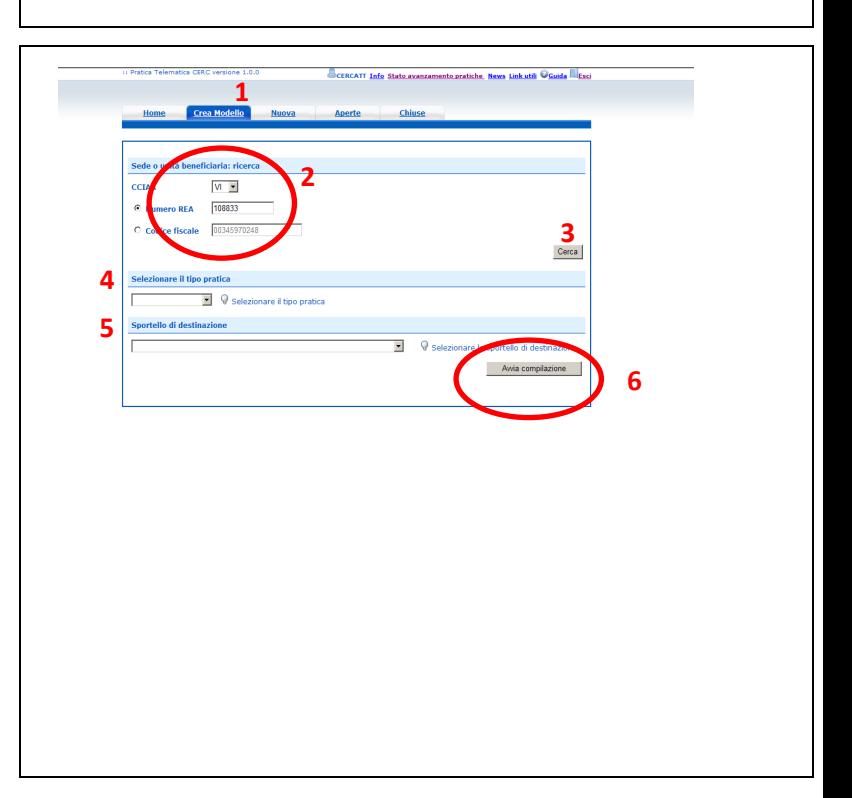

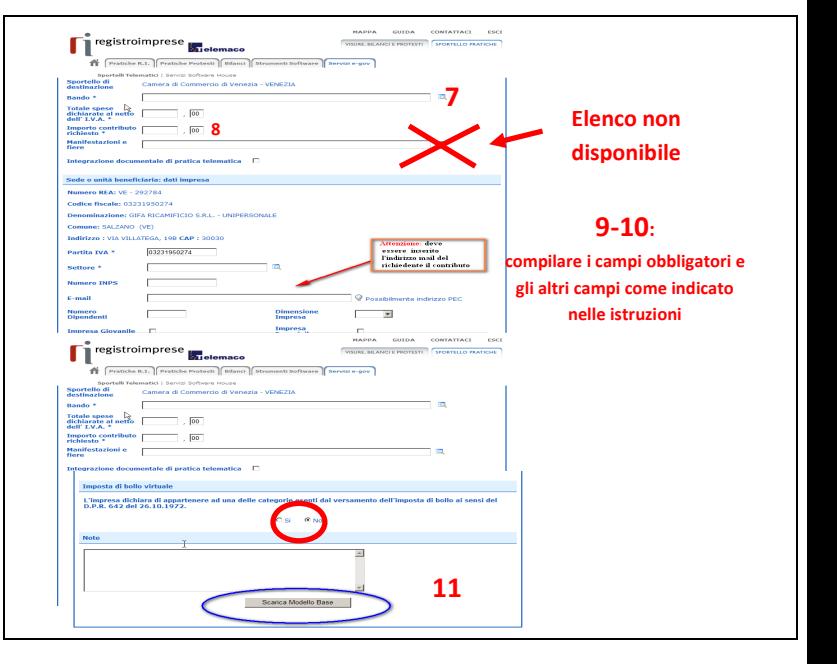

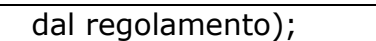

- Impresa iscritta o meno al Rating di legalità;
- Dati del Referente e/o del Presentatore (se la pratica è presentata da un intermediario);
- 11.Cliccare su **Scarica Modello Base**

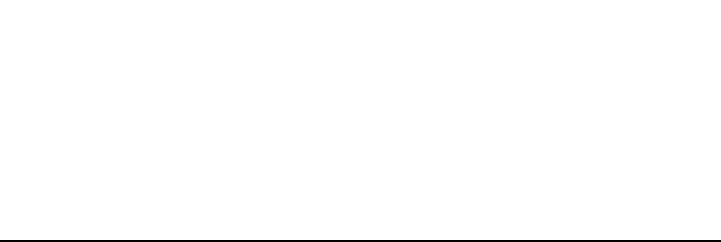

#### **b) Aprire la pratica (pulsante "NUOVA")**

*\_\_\_\_\_\_\_\_\_\_\_\_\_\_\_\_\_\_\_\_\_\_\_\_\_\_\_\_\_\_\_\_\_\_\_\_\_\_\_\_\_\_\_\_\_\_\_\_\_\_\_\_\_\_\_\_\_\_\_\_\_\_\_\_\_\_\_\_\_\_\_\_\_\_\_\_\_\_\_\_\_\_\_\_\_\_\_* 

Attivando la funzione **Scarica Modello Base** si può salvare il Modello Base in formato **xml** nella cartella desiderata. Il file del Modello Base andrà firmato digitalmente con un qualsiasi software di firma, lasciando attiva l'applicazione di Sportello (**non si deve chiudere la finestra**); a "download completato" attivare la funzione "**Nuova Pratica**":

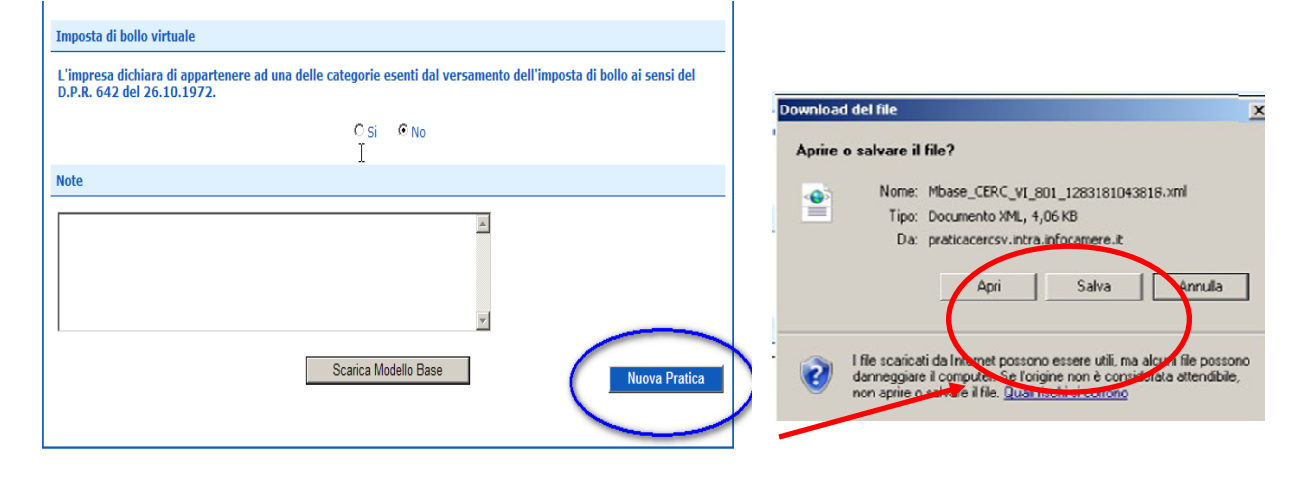

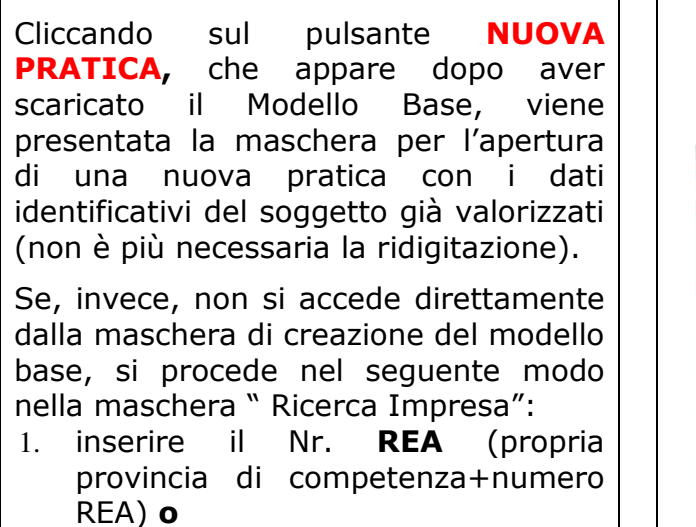

2. **codice fiscale** dell'impresa

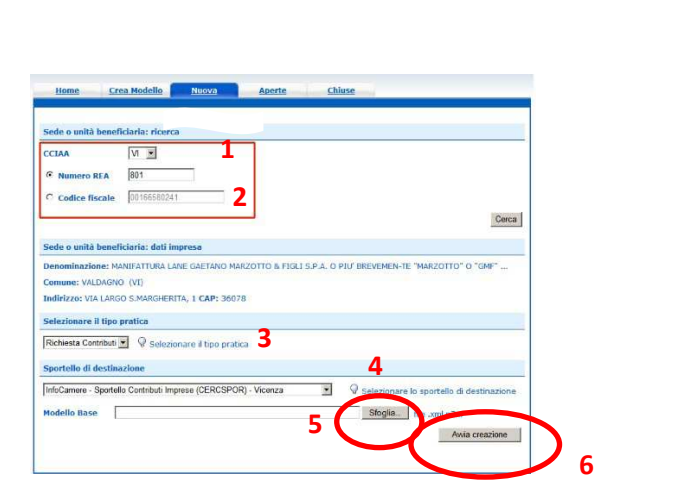

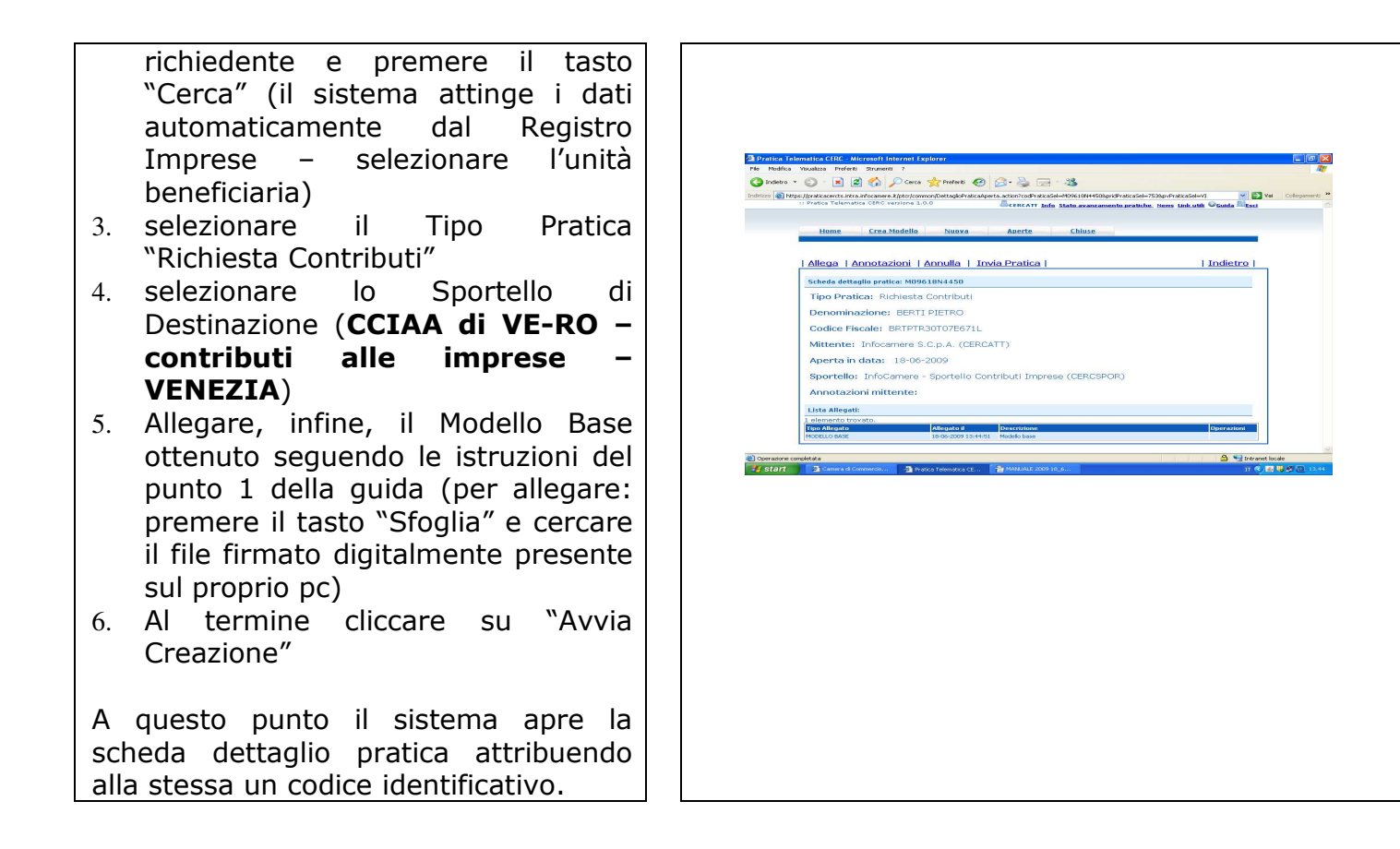

## **c) Inserire tutti gli ALLEGATI previsti, firmati digitalmente**

- 1. Nella **SCHEDA DETTAGLIO PRATICA,** cliccare sulla voce "**Allega**" (in alto a sinistra)
- 2. per ogni documento premere il tasto "**Sfoglia**" (cercare il file firmato digitalmente presente sul proprio pc)
- 3. completare la **Descrizione**  dell'allegato
- 4. selezionare il **Codice Documento**
- 5. per aggiungere un altro allegato premere il tasto "**Allega e continua**". Una volta inserito l'ultimo allegato premere "**Allega e termina**" per concludere l'operazione e tornare al dettaglio della pratica.
- o Il sistema segnala con "chiave rossa" l'eventuale anomalia di validità della firma digitale.
- o Dopo aver allegato i files previsti per la pratica, verificare la presenza di tutti i documenti previsti dal bando prima dell'invio.
- o Qualora si scelga di unire il modulo di domanda e tutti gli altri allegati in un unico file utilizzare il Codice D01.

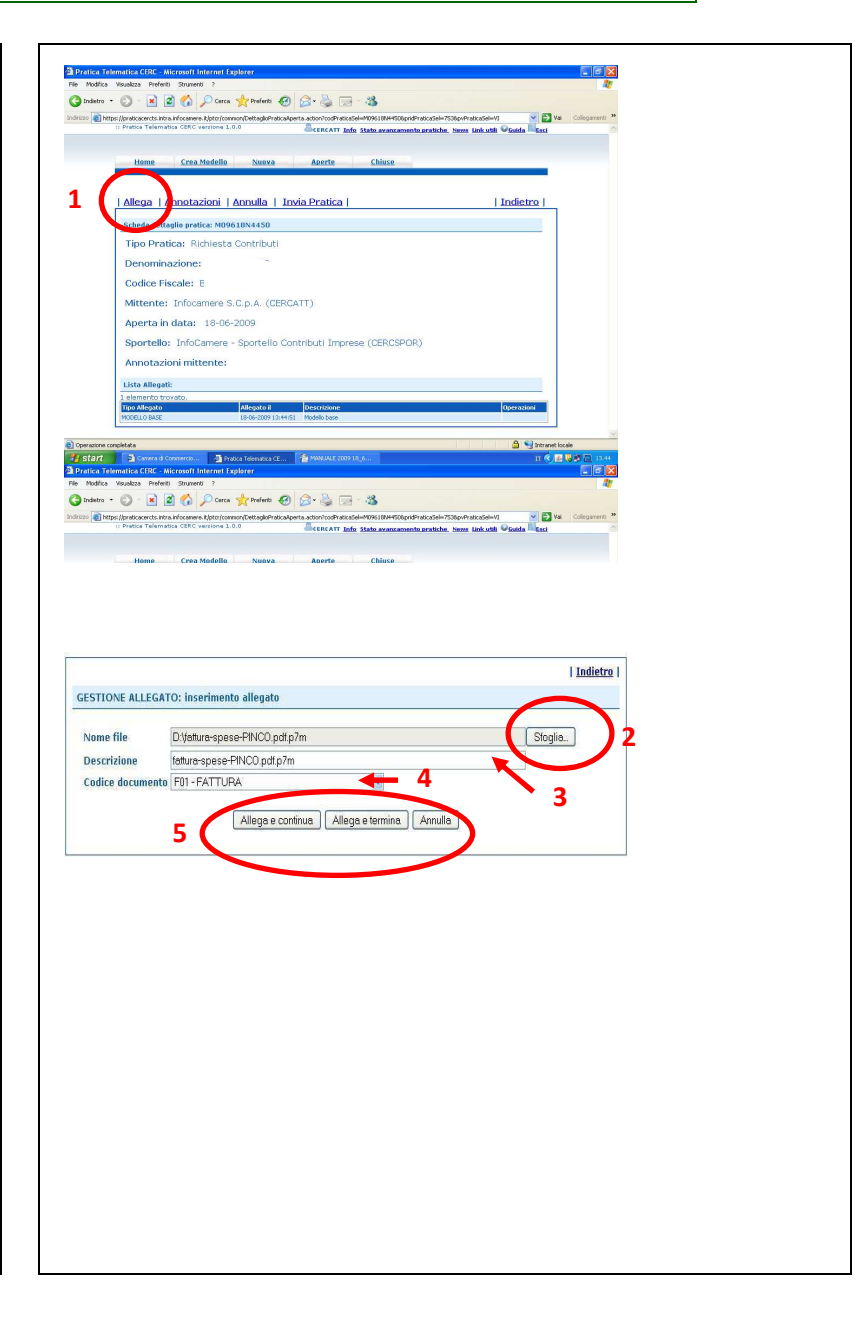

# **d) INVIARE LA PRATICA e controllarne l'iter nel sistema informativo**

*\_\_\_\_\_\_\_\_\_\_\_\_\_\_\_\_\_\_\_\_\_\_\_\_\_\_\_\_\_\_\_\_\_\_\_\_\_\_\_\_\_\_\_\_\_\_\_\_\_\_\_\_\_\_\_\_\_\_\_\_\_\_\_\_\_\_\_\_\_\_\_\_\_\_\_\_\_\_\_\_\_\_\_\_\_\_\_* 

Prima di inviare la pratica è opportuno verificare che tutta la documentazione obbligatoria, prevista dal Bando, sia stata allegata e firmata.

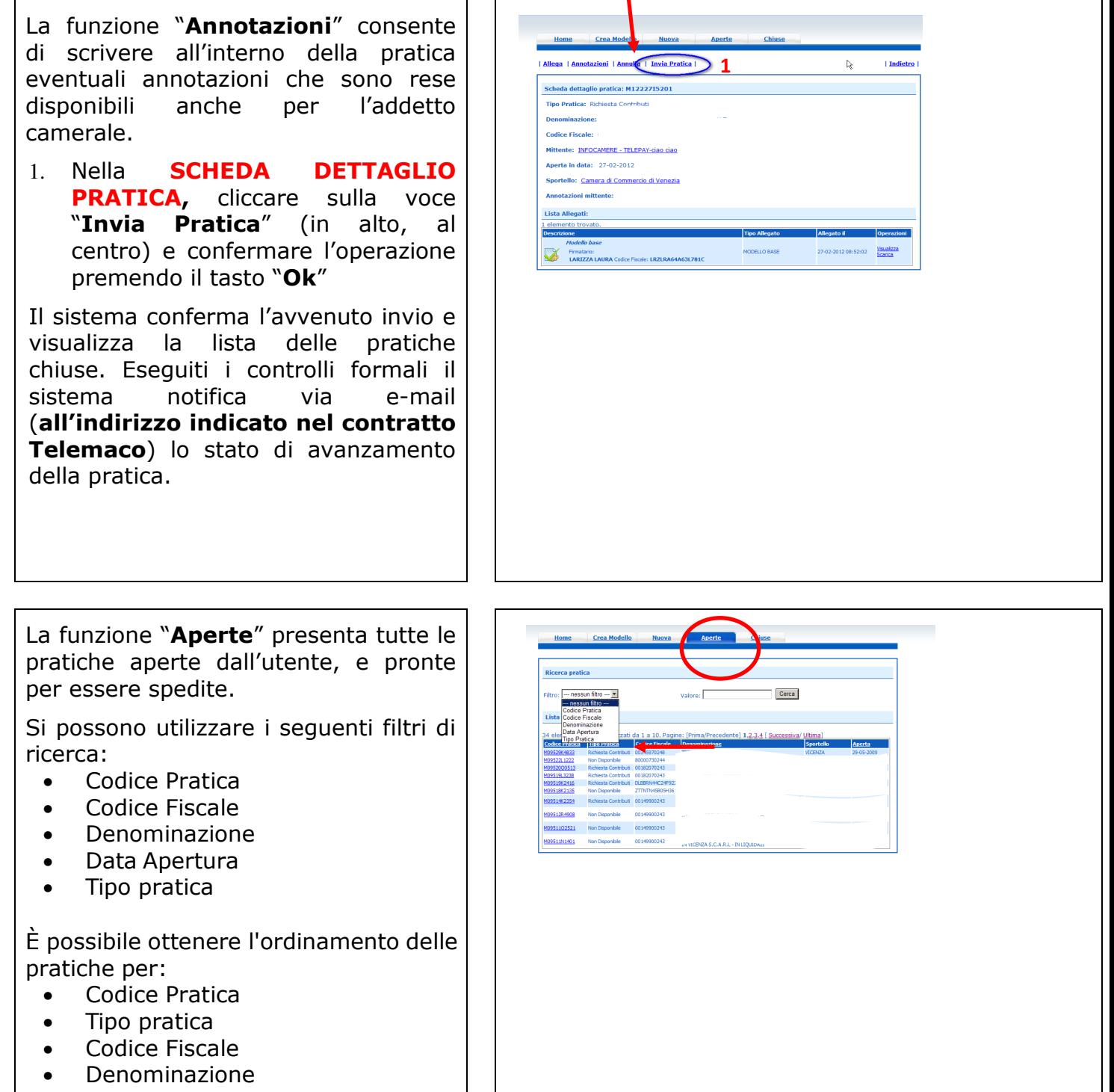

- Sportello
- Data di apertura

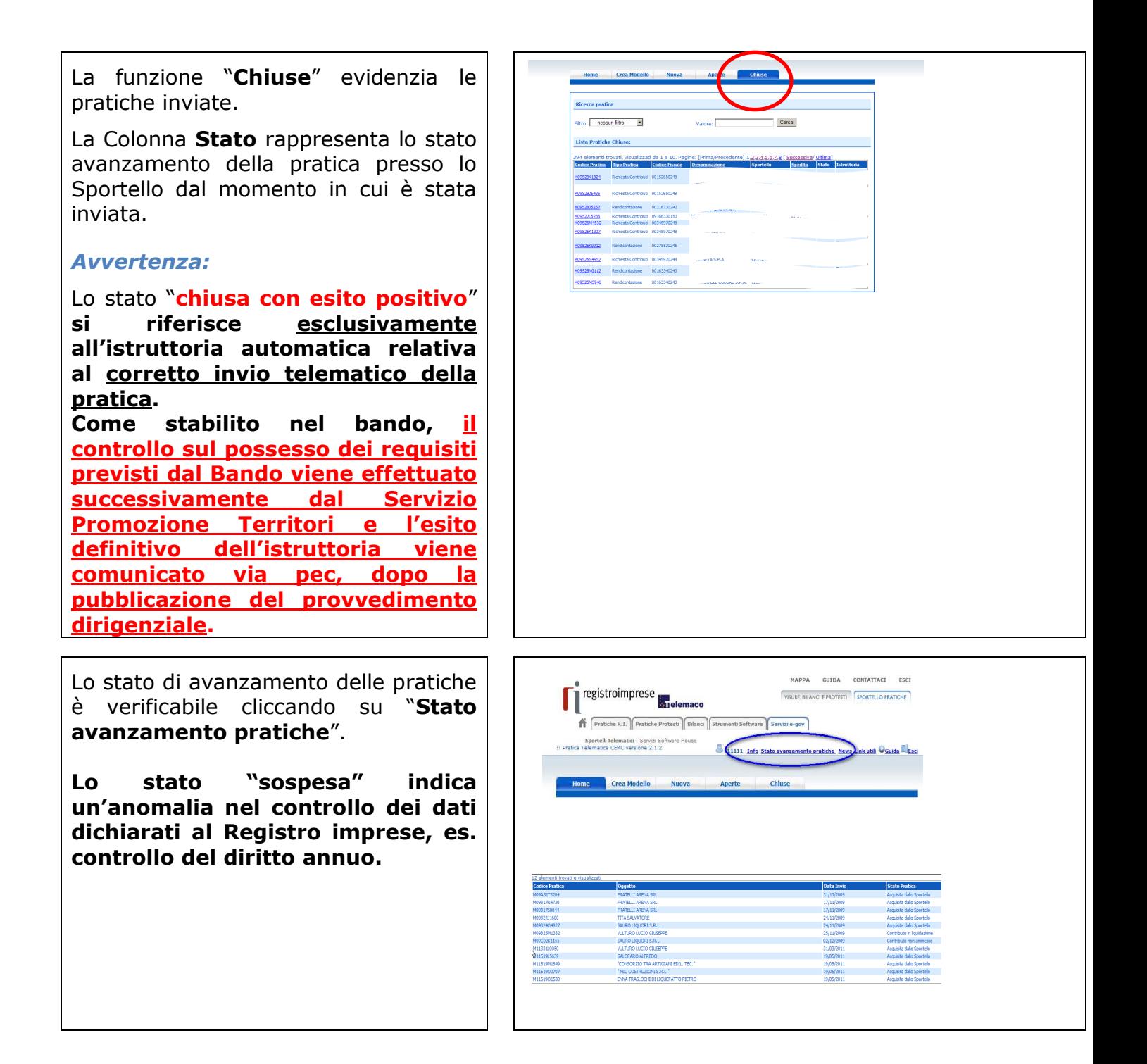

## **ESEMPI DI MESSAGGI AUTOMATICI DI POSTA ELETTRONICA**

*\_\_\_\_\_\_\_\_\_\_\_\_\_\_\_\_\_\_\_\_\_\_\_\_\_\_\_\_\_\_\_\_\_\_\_\_\_\_\_\_\_\_\_\_\_\_\_\_\_\_\_\_\_\_\_\_\_\_\_\_\_\_\_\_\_\_\_\_\_\_\_\_\_\_\_\_\_\_\_\_\_\_\_\_\_\_\_* 

Il Sistema telematico comprende anche l'invio, all'utente, di una serie di **messaggi di posta elettronica** in base allo stato della Pratica di riferimento:

**Invio fuori termine;** 

**Comunicazione invio della pratica;** 

**Comunicazione relativa al numero di protocollo assegnato;** 

**Comunicazione relativa al Diritto annuo;** 

**Comunicazione dell'esito positivo dei controlli automatici relativi esclusivamente all'invio telematico della pratica e non alla verifica del possesso dei requisiti previsti dal bando.** 

## **2-INVIO DELLA RENDICONTAZIONE DI CONTRIBUTO**

## **Collegarsi allo Sportello Telematico dei "Contributi alle imprese":**

- premere il pulsante NUOVA
- dalla maschera di ricerca impresa: selezionare la PROVINCIA (dell'impresa) dalla lista di scorrimento, digitare il NUMERO REA o il CODICE FISCALE, premere il tasto **CERCA** 
	- o *se la posizione è presente nel Registro imprese compare la maschera di apertura pratica con visualizzato il dettaglio dell'impresa*
	- o *se l'impresa ha più unità locali compare una maschera intermedia per la scelta della unità locale fra quelle proposte a video*
- selezionare dalla lista di scorrimento il TIPO DI PRATICA e lo SPORTELLO DI DESTINAZIONE TIPI DI PRATICA previsti **> Rendicontazione**
- selezionare lo Sportello di Destinazione **CCIAA di VE-RO contributi alle imprese – VENEZIA**
- **ATTENZIONE!** Alla voce "Riferimento N. Prot. generale" deve essere indicato il **numero di protocollo** relativo alla domanda di contributo (ovvero il numero dopo la sezione "generale"). Ad esempio, per la seguente pratica il protocollo da inserire è "23126":

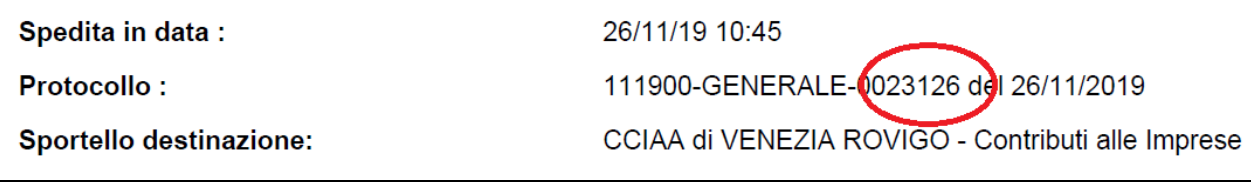

- allegare il MODELLO BASE ovvero il file xml ottenuto con la funzione CREA MODELLO e poi firmato digitalmente per fare questo premere il tasto SFOGLIA, cercare il file nella cartella di lavoro e allegarlo alla pratica
- *ATTENZIONE: il modello BASE deve essere creato ex novo per la pratica di*

#### *rendicontazione*

• Dopo aver caricato il file modello BASE, firmato digitalmente, premere AVVIA CREAZIONE e caricare i documenti richiesti dal bando

*\_\_\_\_\_\_\_\_\_\_\_\_\_\_\_\_\_\_\_\_\_\_\_\_\_\_\_\_\_\_\_\_\_\_\_\_\_\_\_\_\_\_\_\_\_\_\_\_\_\_\_\_\_\_\_\_\_\_\_\_\_\_\_\_\_\_\_\_\_\_\_\_\_\_\_\_\_\_\_\_\_\_\_\_\_\_\_* 

# **La procedura è la stessa seguita per l'invio della domanda con le seguenti precisazioni:**

- Seguire la fase prevista in **" Predisposizione della documentazione"**  scaricando dal sito camerale (**www.dl.camcom.gov.it – sezione Bandi**) il **Modulo di rendicontazione**;
- Compilare il modello base come già effettuato per la domanda selezionando il tipo pratica **"Rendicontazione**";
- Nella sezione **"Nuova pratica**" selezionare il tipo pratica **"Rendicontazione**";
- Nella scheda "**Dettaglio pratica**" allegare i moduli di rendicontazione previsti dal bando;
- seguire l'iter previsto nella sezione " Inviare la pratica".